## Parent Instructions to Sign Into the PowerSchool Parent Portal for the First Time

Your student's school will create your original PowerSchool Parent Portal account for you. The Parent Portal will allow you to view attendance, view grades (junior and senior high only), download report cards, pay fees, make purchases, and complete registration forms. Once the school has created your portal, you will receive an email that looks like:

[EXTERNAL SOURCE] Your PowerSchool Parent account information has changed. D Contacts ×

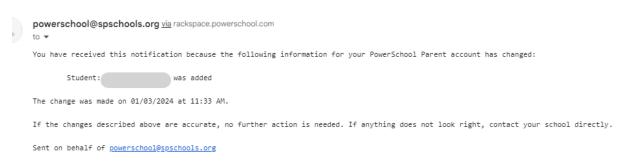

At this time, you know that your PowerSchool Parent Portal has been created. Please follow the instructions below to enter your Parent Portal for the first time.

- 1. Use a browser (not the app) for first time entry.
- 2. Go to the following website https://spschools.powerschool.com/public/
- 3. Input your username. In most cases for new parents it will be your email address.

|          |                | St. Albert<br>PUBLIC SCHOOLS |         |
|----------|----------------|------------------------------|---------|
| Dewer    | School SIS     |                              |         |
| Stude    | nt and Pare    | ent Sign In                  |         |
| Sign In  | Create Account |                              |         |
| Username | •              | myemail@mail.ca              |         |
| Password |                |                              |         |
|          |                | Forgot Username or Password? |         |
|          | /              | ×                            | Sign In |
|          |                |                              |         |

4. Click the Forgot Username or Password Button.

5. Enter your username and email address (in most cases it will be the same) and select Enter.

| Recover Account Sign In Information |                                         |                                                                                             |  |  |
|-------------------------------------|-----------------------------------------|---------------------------------------------------------------------------------------------|--|--|
| Forgot Password?                    | Forgot Username?                        |                                                                                             |  |  |
| 1                                   | 1 A A A A A A A A A A A A A A A A A A A | ve been provided a username and are setting<br>ormation below. Students need to contact the |  |  |
| Parent Username                     |                                         | myemail@mail.ca                                                                             |  |  |
| Parent Email Address                |                                         | myemail@mail.ca                                                                             |  |  |
|                                     |                                         | Enter                                                                                       |  |  |

6. The next screen will say:

| D PowerSchool SIS  |                                                                                                    |  |  |
|--------------------|----------------------------------------------------------------------------------------------------|--|--|
| <sup>-</sup> orgot | Password Email Sent                                                                                                    |  |  |
| an email with      | ddress you provide is associated with an account in our records, you will receive<br>n instructions for resetting your password. If you don't receive this email, please<br>unk mail folder or contact the school. |  |  |
|                    | an In.                                                                                                    |  |  |

7. You should receive an email shortly after. Please follow the steps in the email to sign into your PowerSchool Parent Portal. The email will look like:

[EXTERNAL SOURCE] PowerSchool Password Reset Request D Inbox ×

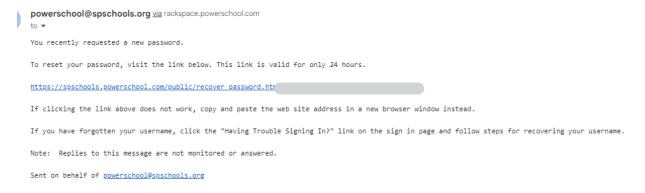

- 8. If you do not receive an email, check you spam/junk folder. If it is not there, contact your student's school and they will assist you.
- 9. Once you have reset your password, sign back into your PowerSchool Parent Portal. Check to ensure that all your students have been added to your profile. If a student is missing from your profile, please contact their school directly.
- 10. Once you are finished in your PowerSchool Parent Portal, please remember to sign out.
- 11. You may also download the PowerSchool Mobile App to access information on your smart devices. The app is available from the App Store for Apple devices and Google Play for Android devices. Our district code is RZLZ. Please note that payment options, report cards and registration forms are not available through the app.
- 12. If your student is in grades 7-12, they will be given instructions for how to sign into their own PowerSchool Student Portal when they begin school.